## <span id="page-0-0"></span>**Gebruikershandleiding Declareren**

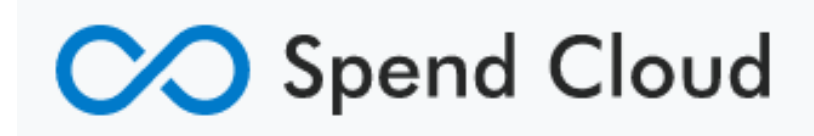

**Datum: 13-02-2023**

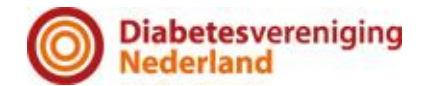

### Inhoud

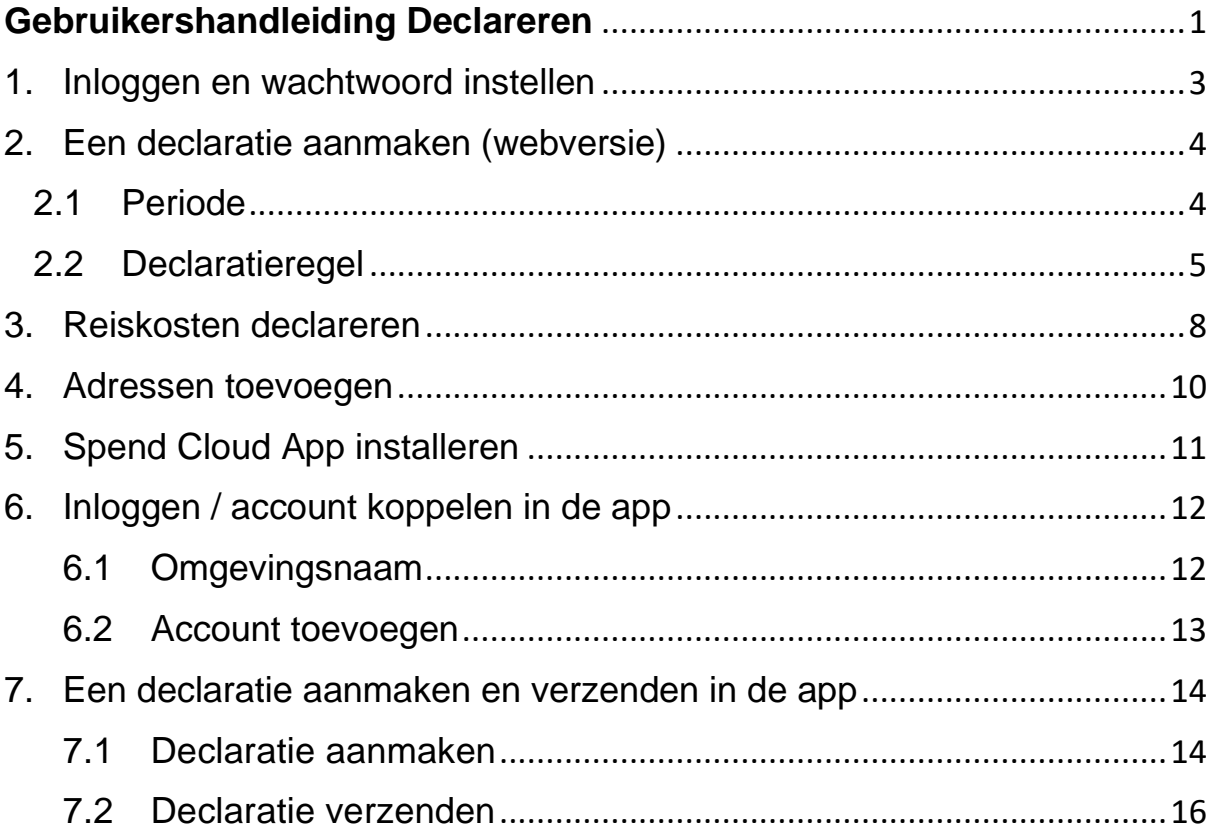

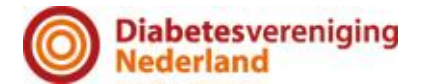

## <span id="page-2-0"></span>**1. Inloggen en wachtwoord instellen**

Om bij het inlogscherm te komen, typ je <https://dvn.spend.cloud/auth/login>

Als je voor de eerste keer gaat inloggen klik je op 'Ik weet mijn wachtwoord niet' en volg de instructies op het scherm.

Inlogscherm

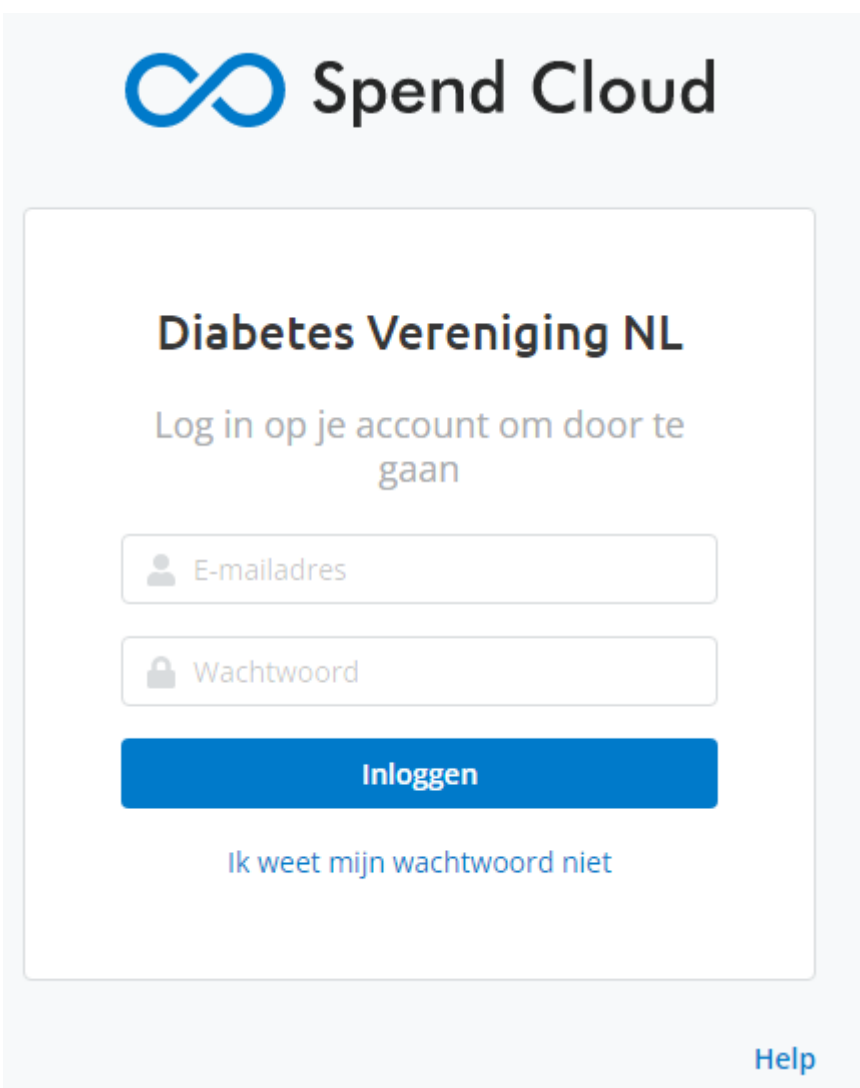

Je ontvangt dan een e-mail met een tijdelijk wachtwoord en je kunt daarmee, door de stappen op het scherm te volgen, een nieuw wachtwoord instellen.

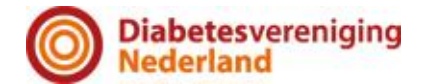

### <span id="page-3-0"></span>**2. Een declaratie aanmaken (webversie)**

#### <span id="page-3-1"></span>**2.1 Periode**

#### **DECLARATIES DIENEN UITERLIJK OP DE 10E VAN DE MAAND VOLGEND OP DE MAAND VAN DE DECLARATIE ONLINE TE ZIJN INGEDIEND !**

#### *(voorbeeld: declaratie over de maand januari, uiterlijk indienen op 10 februari)*

In het menu-onderdeel Declaraties onder Declareren vind je een overzicht van jouw aangemaakte declaraties die nog verzonden moeten worden of in behandeling zijn bij een medewerker van DVN. Vanuit hier kun je nieuwe declaraties toevoegen. [Declaraties kunnen ook worden ingediend via de](https://desk.zoho.eu/portal/proactivesoftware770/kb/articles/een-declaratie-aanmaken-en-verzenden-in-de-app)  [app.](https://desk.zoho.eu/portal/proactivesoftware770/kb/articles/een-declaratie-aanmaken-en-verzenden-in-de-app) Deze app is zeer gebruiksvriendelijk en aan te bevelen. Zie verder "Een declaratie aanmaken en verzenden in de app".

Als je vanuit Declaraties op 'Toevoegen' klikt, bovenaan het overzicht, kun je een nieuwe declaratieperiode aanmaken.

Als je al een declaratie hebt aangemaakt en in dezelfde periode (maand) nog een declaratie wilt aanmaken, kun je op de regel in het overzicht klikken om vanuit daar een declaratieregel toe te voegen.

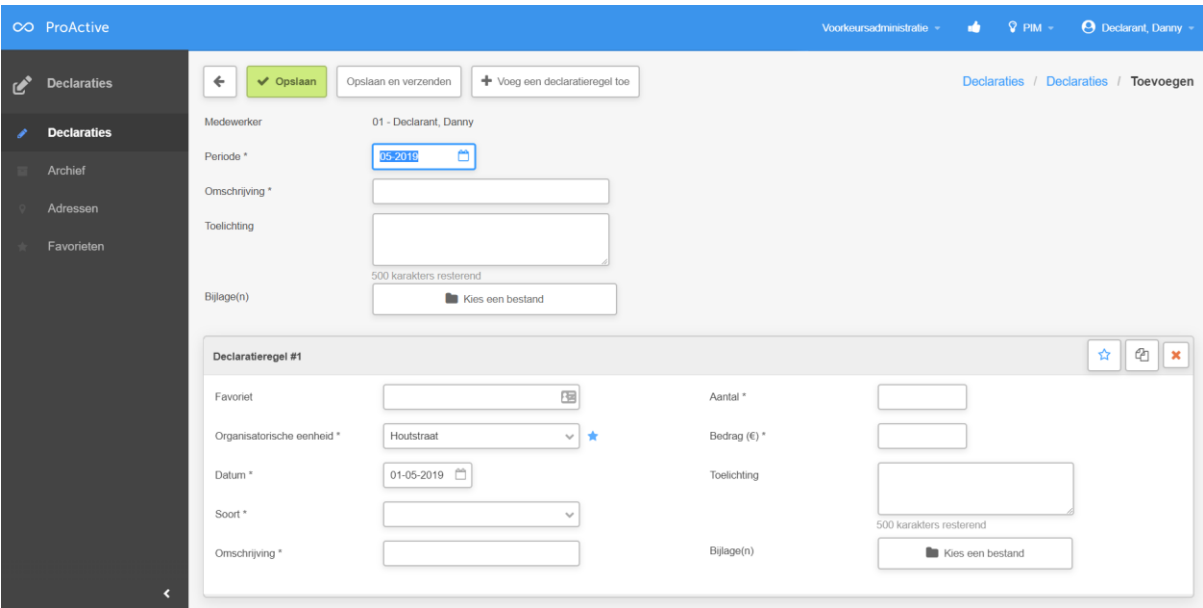

Een nieuwe declaratie aanmaken

Een aantal velden worden al standaard voor je ingevuld. De rest van de velden moet je zelf aanvullen.

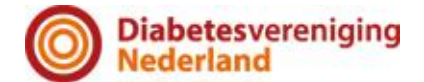

• Periode

Dit veld wordt automatisch ingevuld met de open boekingsperiode van DVN. Je kunt per maand (in één periode) meerdere declaraties toevoegen. Dit doe je door bovenaan meerdere declaratieregels toe te voegen aan deze periode.

• Toelichting (bovenaan)

#### Dit veld hoeft niet ingevuld te worden.

Hier kun je een toelichting invullen. Deze toelichting is dan van toepassing op alle declaratieregels van die periode. Wil je iets toelichten over een specifieke declaratie, vul dan het toelichtingsveld in bij de 'declaratieregel'.

• Bijlage(n) (bovenaan)

#### Hier hoeft geen bijlage te worden toegevoegd. Dat is mogelijk wel verplicht in de declaratieregel.

Als je alle bonnetjes van dezelfde periode samenvoegt in één bestand, kun je dat bestand hier uploaden. Een bon van één bepaalde declaratie kun je toevoegen in de declaratieregel van de desbetreffende declaratie.

### <span id="page-4-0"></span>**2.2 Declaratieregel**

• Favoriet

Als je vaak dezelfde declaratie moet doen, bijvoorbeeld als je elke maand dezelfde reiskosten wilt declareren, kun je favorieten aanmaken. Als je meerdere favorieten hebt toegevoegd, kun je deze vanuit dit veld selecteren. Je kunt rechtsboven de declaratieregel klikken op het sterretje om de desbetreffende regel aan jouw favorieten toe te voegen.

Met de sterretjes naast specifieke velden kun je standaardwaarden voor die velden aangeven. Deze worden bij nieuwe declaraties alvast voor je ingevuld.

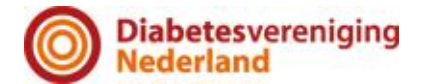

• Organisatorische eenheid

In dit veld wordt de organisatorische eenheid (OE) geladen waar jij als vrijwilliger in valt. Het kan zijn dat je op meerdere plekken in de organisatie actief bent en daardoor tot meerdere organisatorische eenheden behoort. Dan kun je hier kiezen voor welke OE je de gemaakte kosten hebt gedaan. Met behulp van het sterretje achter dit veld, kun je de ingevulde waarde als voorkeurswaarde instellen. Deze waarde zal dan bij een volgende declaratie voor je zijn ingevuld. Uiteraard is deze dan nog wel aan te passen.

• Soort

Hier kun je kiezen voor het soort declaratie dat jij wilt doen, zoals een kilometervergoeding of reiskosten voor het openbaar vervoer of overige kosten (bijvoorbeeld koffie).

• Kostenplaats

Indien er sprake is van regiokosten, dan dient de juiste kostenplaats geselecteerd te worden.

Alle regio's hebben een eigen kostenplaats.

Hier vul je de kostenplaats van de betreffende regio.

Kosten die niet regio gebonden zijn krijgen de kostenplaats "LEEG"

• Datum

Selecteer hier de datum waarop de kosten zijn gemaakt. Standaard wordt hier de eerste dag van een nieuwe periode ingevuld, maar je kunt deze zelf aanpassen.

• Omschrijving

In dit veld kun je een omschrijving geven van de gemaakte kosten. Zo kun je bijvoorbeeld kort benoemen wat je declareert.

• Bedrag

Vul dit veld met het bedrag van de gemaakte kosten.

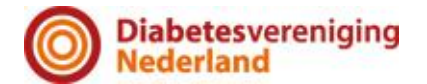

• Toelichting

Mocht je naast je omschrijving van de declaratie nog meer tekst en uitleg willen geven over de gemaakte kosten, dan kun je dat hier kwijt.

• Bijlage(n)

Hier kun je bestanden toevoegen, zoals een foto van de bon met de gemaakte kosten of een pdf declaratieoverzicht van jouw OV-chipkaart.

Je kunt meerdere declaraties toevoegen aan dezelfde periode door bovenaan op 'Voeg declaratieregel toe' te klikken. Zo kun je van één maand al jouw declaraties bij elkaar houden en tegelijk verzenden.

Als je tenminste de verplichte velden (te herkennen aan het sterretje\*) hebt ingevuld, kun je de declaratie 'Opslaan' of 'Opslaan en verzenden'.

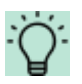

Kies voor 'Opslaan' als je aan het begin van de periode al kosten hebt gemaakt en deze hebt toegevoegd. Je kunt dan later in dezelfde periode nog meer declaraties toevoegen en later [verzenden.](https://desk.zoho.eu/portal/proactivesoftware770/kb/articles/declaraties-verzenden) Als je declaraties binnen dezelfde periode compleet zijn, kies dan voor 'Opslaan en verzenden'.

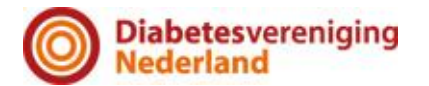

## <span id="page-7-0"></span>**3. Reiskosten declareren**

• Datum

Selecteer hier de datum waarop de reis is gemaakt die je wilt declareren. Standaard wordt hier de eerste dag van een nieuwe periode ingevuld, maar je kunt deze zelf aanpassen.

• Soort

Bij soort kun je aangeven dat je een reiskostendeclaratie gaat doen.

• Omschrijving

In dit veld kun je een omschrijving geven van de reis die je declareert. Zo zou je kunnen invullen waarvoor je deze reis hebt gemaakt.

• Van/Naar

Als je er bij 'Soort' voor hebt gekozen om een kilometervergoeding te doen, verschijnen de velden 'Van' en 'Naar'. Hier kun je de vertreklocatie en bestemming invullen van jouw gemaakte reis (m.b.v. postcode en adres). Ook kun je de blauwe icoontjes achter de velden gebruiken om deze te vullen.

Door op het huisje te klikken achter het van of naar veld, kun je het veld laten vullen met jouw voorkeursadres. Om een voorkeursadres in te stellen, moet je deze eerst toevoegen bij Adressen en vervolgens deze instellen als voorkeur bij Mijn Profiel.

Door op de twee pijltjes te klikken, kun je wisselen tussen een handmatige invoer of een keuzelijst met beschikbare adressen. Als je op dit icoon klikt, verschijnt er in het veld een klein pijltje waarop je kunt klikken voor de verschillende adressen. Om een lijst te verkrijgen, zul je eerst adressen moeten toevoegen bij het onderdeel Adressen.

Met de blauwe icoontjes naast de velden, kun je de velden vullen met adressen die je hebt toegevoegd bij het menu-onderdeel 'Adressen' (zie ook hoofdstuk 4). Als je de velden hebt ingevuld berekent Spend Cloud, met behulp van Google Maps, het aantal kilometers en het daarbij behorende bedrag.

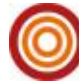

• Aantal kilometers en Bedrag

Klik achteraan dit veld op het rekenmachine-icoon om het aantal kilometers en bijbehorende bedrag te berekenen. Spend Cloud berekent de afstand met behulp van Google Maps. Door op het locatie icoon te klikken kun je bekijken of Spend Cloud de juiste locaties heeft gevonden voor de berekening.

• Kopieer regel als

Door te klikken op de knop 'Terugreis' of 'Vervolgreis' wordt er door Spend Cloud een nieuwe regel aangemaakt met de waarden uit de gekopieerde regel. Als je hebt gekozen voor 'Terugreis' worden de ingevulde locaties automatisch omgedraaid. Bij 'Vervolgreis' zul je nog een nieuwe bestemming moeten toevoegen.

**Toelichting** 

Mocht je naast je omschrijving van de declaratie nog meer tekst en uitleg willen geven over de gemaakte kosten, dan kun je dat hier kwijt.

• Bijlage(n)

Hier kun je eventueel nog bestanden toevoegen.

Je kunt meerdere declaraties toevoegen aan dezelfde periode door bovenaan op 'Voeg declaratieregel toe' te klikken. Zo kun je van één maand al jouw declaraties bij elkaar houden en tegelijk verzenden.

Als je tenminste de verplichte velden (te herkennen aan het sterretje\*) hebt ingevuld, kun je de declaratie 'Opslaan' of 'Opslaan en verzenden'.

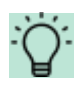

Kies voor 'Opslaan' als je aan het begin van de periode al kosten hebt gemaakt en deze hebt toegevoegd. Je kunt dan later in dezelfde periode nog meer declaraties toevoegen. Als je declaraties binnen dezelfde periode compleet zijn, kies dan voor 'Opslaan en verzenden'.

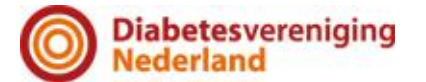

### <span id="page-9-0"></span>**4. Adressen toevoegen**

Bij het menu-onderdeel Adressen, kun je veelgebruikte adressen toevoegen. Bij het aanmaken van declaraties kun je deze vervolgens selecteren. Als je bovenaan het overzicht op 'Toevoegen' klikt, kom je op de pagina waar je de adresgegevens kunt invullen.

Na het vullen van alle verplichte velden, kun je klikken op 'Opslaan'. Het zojuist toegevoegde adres verschijnt dan in het adressenoverzicht en kun je direct gebruiken bij het aanmaken van een declaratie.

Bij het aanmaken van een kilometerdeclaratie kun je dit adres selecteren door achter de 'Van' en 'Naar' velden op het icoontje met de twee pijltjes, die samen een cirkeltje vormen, te klikken. Er verschijnt nu een pijltje in het veld, waarop je kunt klikken om de lijst met adressen zichtbaar te maken.

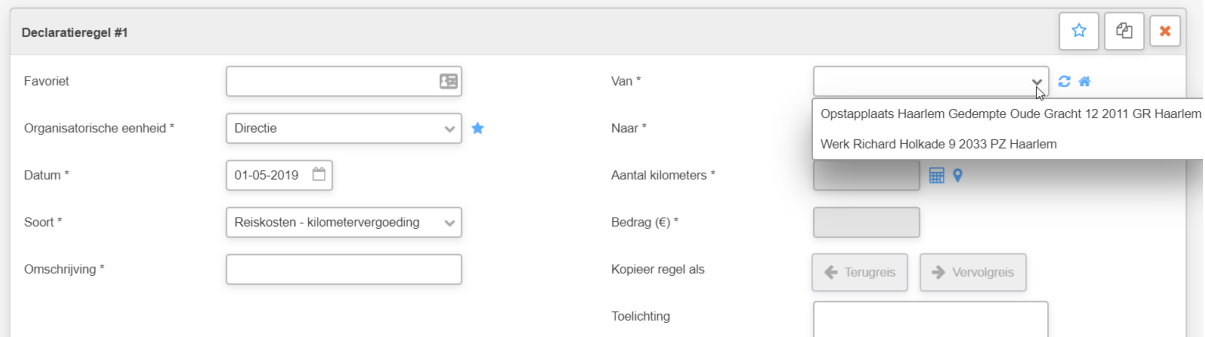

Een voorkeursadres kiezen

Je kunt ook een voorkeursadres instellen. Dit doe je bij [Mijn Profiel.](https://desk.zoho.eu/portal/proactivesoftware770/kb/articles/mijn-profiel) Vervolgens kun je bij het aanmaken van een kilometerdeclaratie dit adres selecteren door op het blauwe huisje te klikken achter het veld van of naar.

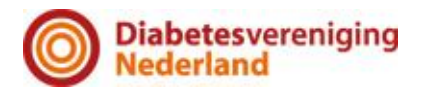

## <span id="page-10-0"></span>**5. Spend Cloud App installeren**

Als je de Spend Cloud app wilt installeren op een iOS-toestel (een iPhone of een iPad) ga je eerst naar de [Apple App store](https://itunes.apple.com/nl/app/proactive/id1281446194?mt=8) op je toestel.

Als je de Spend Cloud app wilt installeren op een Android-toestel, ga je eerst naar de [Google Play store](https://play.google.com/store/apps/details?id=com.proactive_software.proactive) op je telefoon. Vanuit daar kun je de app installeren.

Je vindt de app door in de Google Playstore te zoeken op 'Spend Cloud'. Als je het zoekresultaat aanklikt, kun je op de vervolgpagina de app installeren. Dit doe je door 'Installeren' te selecteren. Als de app klaar is met installeren zie je de knop 'Openen'. Klik op deze knop om de Spend Cloud app te openen.

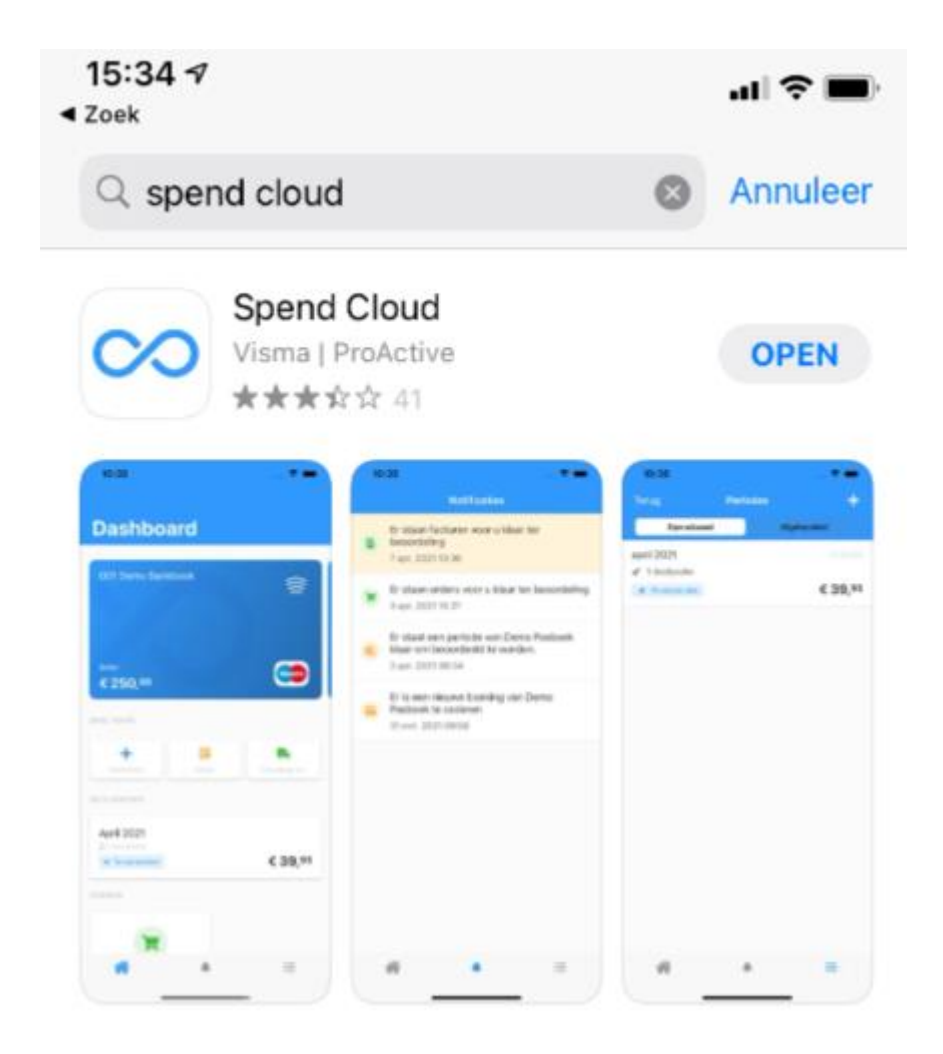

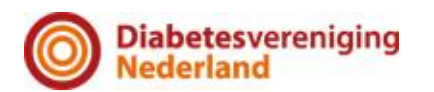

## <span id="page-11-0"></span>**6. Inloggen / account koppelen in de app**

Als je voor de eerste keer gaat inloggen in de app moet je een aantal gegevens invullen, zodat wij jouw account in de app kunnen tonen en je gebruik kunt maken van de app. In dit artikel leggen we uit hoe je voor het eerst kunt inloggen in de app.

#### <span id="page-11-1"></span>**6.1 Omgevingsnaam**

Om te beginnen heb je de naam nodig van jouw omgeving, de omgevingsnaam: dvn

De omgevingsnaam staat in het eerste gedeelte in de link: [omgevingsnaam].spend.cloud.

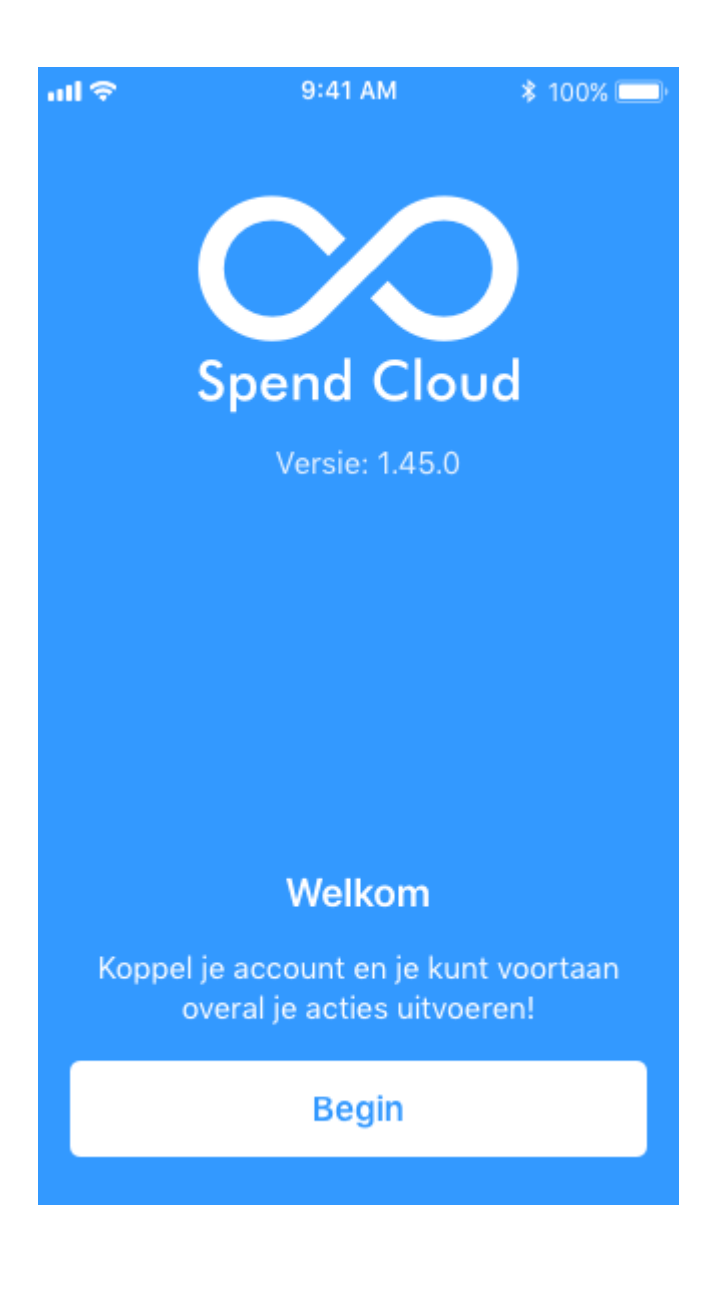

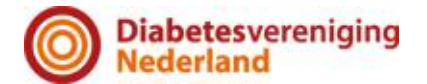

#### <span id="page-12-0"></span>**6.2 Account toevoegen**

Als je je omgevingsnaam weet kun je vanuit het welkomstscherm direct beginnen met het voor de eerste keer inloggen in de app. Volg de volgende stappen:

- 1. Tik onderaan het scherm op de knop 'Begin'.
- 2. Vul de omgevingsnaam van jouw organisatie.
- 3. Kies voor 'volgende'.
- 4. Vul je e-mailadres in en kies voor 'volgende'.
- 5. Vul je *wachtwoord in en kies voor 'login'.*

# ⊙

Als je jouw wachtwoord niet (meer) weet, kun je dit aangeven door te kiezen voor 'Ik weet mijn wachtwoord niet'. Er wordt dan een verificatiecode naar jouw e-mailadres gestuurd. Met deze code kun je vervolgens inloggen in de app. Nadat je bent ingelogd, kun je indien wenselijk bij instellingen alsnog een wachtwoord instellen.

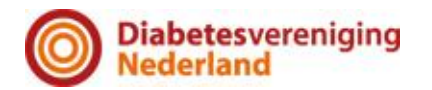

### <span id="page-13-0"></span>**7. Een declaratie aanmaken en verzenden in de app**

Na het inloggen in de Spend Cloud app kom je op jouw persoonlijke Dashboard terecht. In dit overzicht kun snel naar een nieuwe declaratie en jouw laatst aangemaakte declaraties zien.

Door onderaan in het menu op 'Declaraties' te klikken kom je bij een overzicht met de door jouw aangemaakte declaraties.

Aangemaakte declaraties worden per periode gebundeld. Een periode kan dus meerdere declaraties (=regels) bevatten. De status van jouw declaraties kun je terugvinden in het periodeoverzicht. Lopende declaraties zijn te vinden onder 'Openstaand'. Als een declaratie is betaald of verwijderd nadat deze in behandeling is geweest, kun je deze terugvinden onder 'Afgehandeld'. Een aangemaakte declaratie doorloopt het proces als volgt:

- Je hebt een declaratie aangemaakt en kunt deze nu versturen.
- De declaratie is in behandeling bij een medewerker van DVN ter controle.
- De declaratie is goedgekeurd en wordt bij het afsluiten van een periode geëxporteerd om betaald te worden.
- De declaratie is afgekeurd en moet worden aangepast. Deze declaratie begint weer bovenaan het proces en kan pas na goedkeuring worden geëxporteerd.
- De declaratie is geëxporteerd en het gedeclareerde bedrag is of wordt binnenkort op jouw rekening teruggestort.

### <span id="page-13-1"></span>**7.1 Declaratie aanmaken**

Door op het plus icoontje te klikken vanuit het periodeoverzicht van alle declaraties, kun je een nieuwe declaratie aanmaken.

Vervolgens moet je de keuze maken tussen 'Bon' en 'Rit'. Bij 'Rit' kun je een kilometerdeclaratie aanmaken en bij 'Bon' kun je alle overige declaraties aanmaken die in jouw organisatie zijn toegestaan.

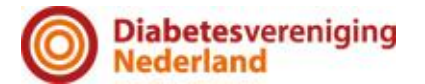

• Bon

Door op het 'fototoestel icoon' te drukken kun je een bijlage toevoegen. Je kunt hier kiezen om direct een foto te maken van een bon of een eerder gemaakte foto te selecteren uit jouw bestanden.

Vervolgens vul je achtereenvolgens:

- De organisatorische eenheid waarbij je de declaratie wilt indienen.
- De soort vergoeding die je wilt declareren.
- Een omschrijving van de gemaakte kosten.
- De datum. Standaard wordt hier de datum van vandaag getoond. Als de kosten op een andere dag zijn gemaakt, kun je hier een andere datum selecteren.
- Afhankelijk van welke kosten je declareert, kun je een bedrag of een aantal opgeven.
- Tot slot kun je nog een extra toelichting toevoegen, mocht dat nodig zijn.

Als je tenminste alle verplichte velden hebt ingevuld (te herkennen aan het sterretie\*), kun je op 'Opslaan' klikken rechtsboven in het scherm.

# $\left( \mathbf{l}\right)$

Na het opslaan moet de declaratie nog wel verzonden worden. Hoe dit moet, kun je hieronder lezen bij Declaratie verzenden.

• Rit

Kies als eerste de vertreklocatie. Dit doe je door in het veld 'van' te klikken en te kiezen voor jouw huidige locatie, een locatie uit het adresboek of door op het vergrootglas te klikken en te beginnen met het intypen van jouw vertreklocatie. Met behulp van Google wordt het exacte vertrekpunt vastgelegd. Vervolgens vul je op dezelfde manier bij 'naar' de bestemming van de gemaakte reis in.

Als je beide locaties hebt gevuld, wordt automatisch het aantal kilometers en de vergoeding berekend.

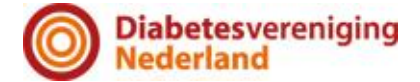

Je hoeft alleen nog de velden te vullen die nog leeg zijn en wel verplicht gevuld moeten worden. Deze velden zijn te herkennen aan het sterretje\*:

- Selecteer de organisatorische eenheid waarbij je de declaratie wilt indienen.
- De soort vergoeding die je wilt declareren.
- Voeg een omschrijving toe van de gemaakte kosten.
- Pas eventueel de datum aan van de reis. Standaard wordt hier de datum van vandaag getoond. Als de kosten op een andere dag zijn gemaakt, kun je hier een andere datum selecteren.
- Het aantal kilometers en het daarbij behorende bedrag kan alleen aangepast worden door een andere vertreklocatie of bestemming te kiezen bij 'van' en 'naar'.

Tot slot kun je nog een extra toelichting toevoegen, mocht dat nodig zijn.

Als je alles hebt ingevuld, kun je op 'Opslaan' klikken rechtsboven in het scherm.

# $\left( \Gamma\right)$

Na het opslaan moet de declaratie nog wel verzonden worden. Hoe dit moet, kun je hieronder lezen bij Declaratie verzenden.

### <span id="page-15-0"></span>**7.2 Declaratie verzenden**

Aangemaakte declaraties zijn terug te vinden in het periodeoverzicht. Vanuit hier kun je periodes met de status 'te verzenden' indienen. Bij het selecteren van een periode, zie je alle declaraties die daaronder vallen. Deze kun je in één keer versturen door rechtsboven te kiezen voor de tekst of het icoon voor 'versturen'.

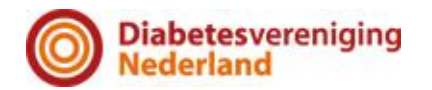

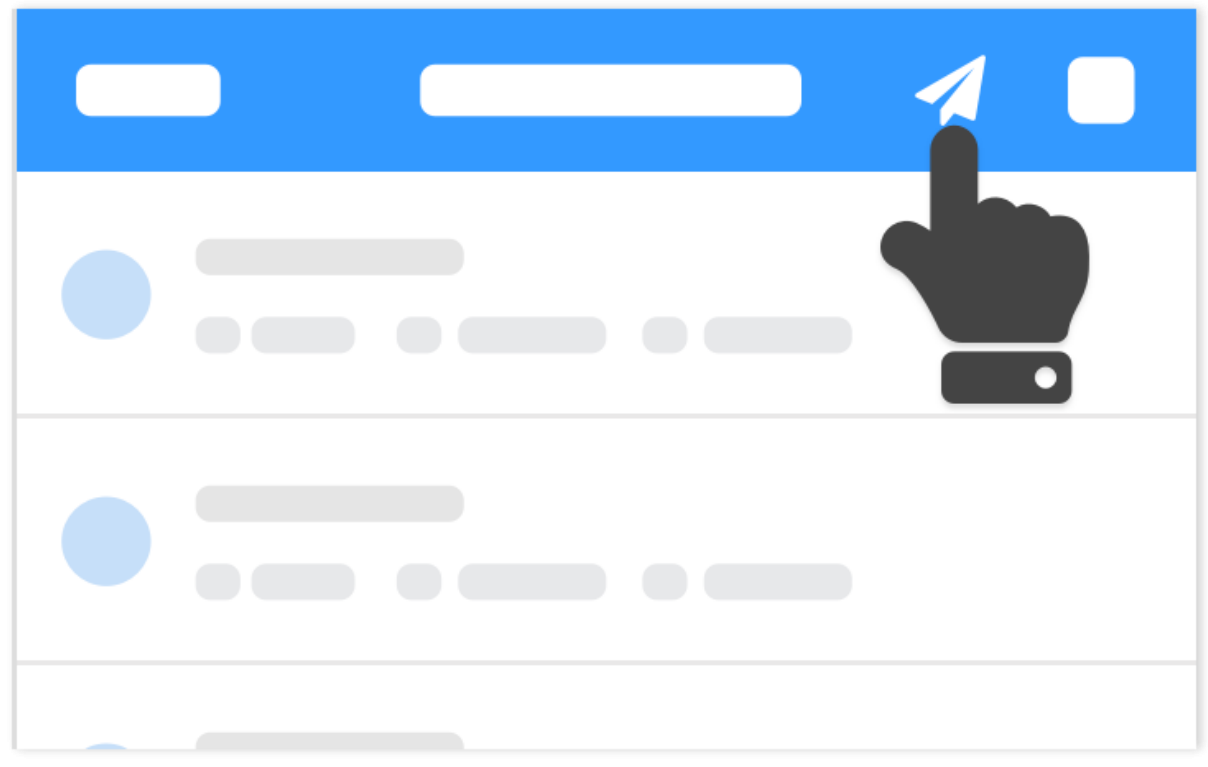

Declaraties verzenden

Jouw declaratie krijgt in het overzicht nu de status 'in behandeling' en volgt het verdere proces zoals hierboven beschreven is. Als de declaratie daadwerkelijk uitbetaald is, zal deze terug te vinden zijn in het declaratieoverzicht onder 'Afgehandeld'.

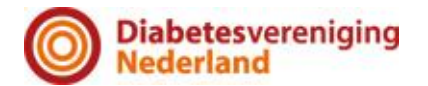